# 인플루엔자 국가예방접종 지원사업 위탁계약 체결 매뉴얼

#### 가. 예방접종업무 위탁 계약

#### **1)** 위탁계약 체결

- ●「감염병의 예방 및 관리에 관한 법률」 제24조 및 같은 법 시행령 제20조에 따라 특별자치도지사 또는 시장·군수·구청장이 「의료법」 제3조에 따른 의료기관 중 해당 의료기관의 예방접종업무 수행 능력을 고려하여 위탁계약 체결
- 노인 지원 사업
	- 위탁계약 체결 기간 : 2017. 7. 10.(월) ~ 8. 4.(금) 약 1개월간
	- 위탁계약 기간 내 계약을 체결하지 못한 의료기관의 추가 계약
	- ‒ 대상: 위탁계약 기간 이후 의료기관 이전, 변경, 재개원, 신규 개원 등
	- ‒ 방식: 보건소에서 의료기관의 수요를 취합하여 질병관리본부로 제출
	- \* 제출일정 및 양식 등 세부사항은 위탁계약 체결기간 종료 후 공문으로 안내 예정
	- ‒ 추가계약은 신속한 계약업무를 위해 전자계약으로만 체결 가능
	- ‒ 추가계약하는 의료기관은 예상수요 제출이 불가하며, 보건소에서 백신 공급량을 결정하고 보건소 사업량(보건소로 공급된 위탁의료기관 여유물량 포함) 전배를 통해 공급
- 어린이 지원 사업
	- 위탁계약 체결 기간: 2017. 7. 10.(월) ~ 사업 종료일까지
		- \* 노인 지원 사업은 백신 공급 준비기간 확보를 위해 계약기간에 제한이 필요하나, 어린이 지원 사업은 계 약 기간을 제한하지 않음
	- '어린이 국가예방접종 지원사업'에 참여하고 있는 위탁의료기관의 경우, 위탁계약 체결 기간 내 '사업 참여확인증' 제출
- 계약 전 사업 내용 확인
	- ‒ 위탁계약 체결 전 사업취지, 사업지침, 위탁계약조건, 의료기관 준수사항 등 세부 사업내용에 대해 확인
	- ‒ 예방접종 실시기준 및 방법, 관련 시스템 사용법 등을 충분히 숙지

#### **2)** 위탁계약 시 필요한 서류

- ① 기본교육 수료증
	- ‒ 인플루엔자 국가예방접종 지원사업 교육과정\* 이수 후 수료증 발급\*\*
	- \* 사업대상(노인, 어린이)에 따라 이수하여야 하는 교육과정에 차이가 있음
	- \*\* 질병관리본부 교육시스템(http://edu.cdc.go.kr)에서 교육 이수 후 ʻ수강과정(또는 ʻ수료증 출력') → 수 강종료과정' 메뉴에서 기본교육 수료증 출력 및 수료번호 확인 가능
	- ‒ 노인 인플루엔자 국가예방접종 지원사업에 해당하는 교육을 이수한 후 수료증 좌측 상단에 있는 수료번호를 시스템 내 입력하여 수료여부 검증 및 확인
	- \* 어린이 지원 사업 참여률 위한 교육은 「2017 어린이 국가예방접종 지원사업 관리지침」을 참고하여 시행

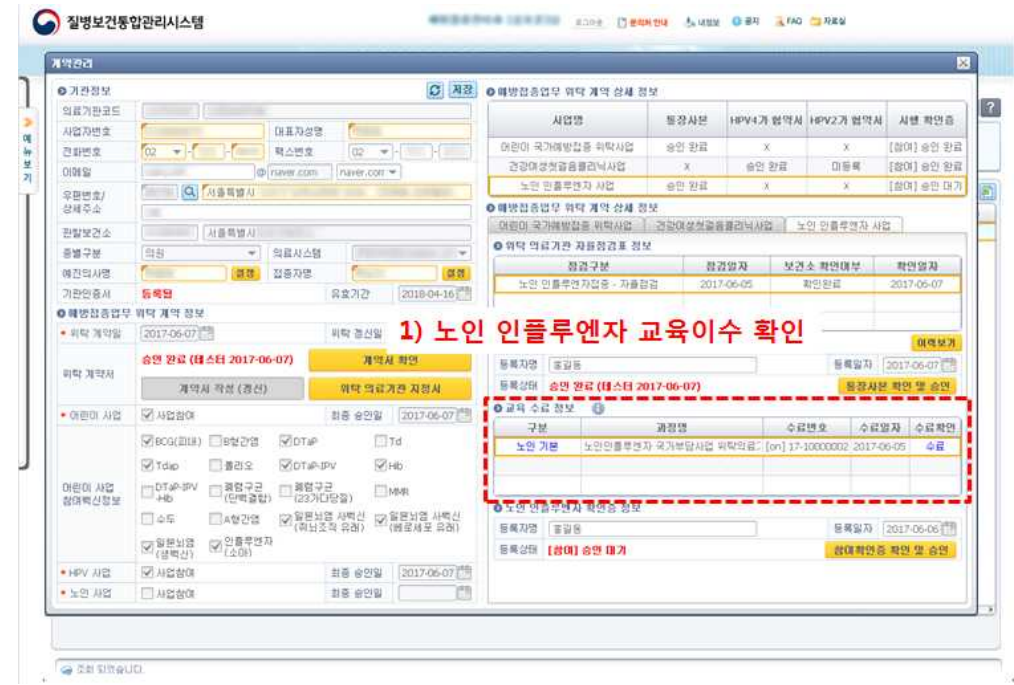

- ‒ 위탁계약기간(3년) 만료 후 재계약하고자 할 경우 ʻ보수교육 수료증' 필요
- \* 위탁계약 체결을 위한 교육 수강 시, 반드시 예방접종 시행의사가 본인의 정보로 교육시스템 (http://edu.cdc.go.kr)에 로그인 하여 해당 강의를 수료하여야 함.<br>(수료증의 수료자명이 예방접종 시행의사가 아닌 간호사 또는 직원명으로 확인되는 경우 위탁계약 체결을 위 한 교육수료 인정이 되지 않음)

② 통장사본

- ‒「보조금관리에 관한 법률」제34조 ➀보조사업자 또는 간접보조사업자는 교부받은 보조금 또는 간접보조금에 대하여 별도의 계정(計定)을 설정하고 자체의 수입 및 지출을 명백히 구분하여 회계처리하여야 한다. 라고 규정됨에 따라 인플루엔자 예방접종비용을 지급받기 위한 통장사본으로 예방접종 비용상환용 별도 계정의 통장 개설 권고
- \* 노인 인플루엔자 및 어린이 국가예방접종사업 모두 참여하는 위탁 의료기관의 경우 동일 통장 사용 가능
- \* 전자계약의 경우 통장사본을 이미지파일로 변환(스캔 등) 후 업로드

③ 예방접종업무 위탁의료기관 사전 자율점검(전자문서 가능)

- ‒ 의료기관은 예방접종업무 위탁 계약 체결 전 점검항목에 대해 자율적으로 점검 실시
	- \* 자율점검표 내용을 허위로 작성한 사실이 확인될 경우 예방접종업무 위탁 해지 등 발생하는 불이익에 대한 책임은 의료기관에 있으므로, 점검항목에 따른 내용을 정확하게 작성함

<사전 자율점검 항목>

- 일반사항:인터넷접속 가능 컴퓨터 보유, 예방접종 예진표 및 예방접종 안내문 (VIS) 비치 등
- 사업이해:사업대상자, 백신 공급방법 등
- 실시기준:대상자 확인, 예진표 작성, 과거접종력 확인(예방접종통합관리시스템 및 예방접종수첩), 예방접종 전후 주의사항 및 이상반응 설명, 예방접종 실시기준 및 방법 준수, 접종 후 20~30분간 이상반응 관찰, 예방접종안내문 제공, 이상반응 신고 • 제도 설명 등<br>● 기록보존 : 예진표 보관기간(5년), 접종기록 전산 등록 등
- 
- 비용상환 : 중복접종 발생 시 먼저 전산등록한 의료기관에 비용상환 등<br>• 백신관리 : 백신관리 전담자 지정, 백신전용 냉장고에 백신만 보관, 백신 보관 온도
- 2∼8℃유지, 주기적 온도 점검(1일 2회), 백신 유효기간 주기적 점검, 유효기간경과 백신 폐기처리 등
- \* 위탁 의료기관은 계약체결 후 계약기간(3년) 동안 매년 8월말까지 사전 자율점검표를 관할 보건소에 제 출하여야 함
- \* 전산시스템에서 사전 자율점검표 작성 및 제출 가능
- ‒ 어린이 예방접종업무와 노인 인플루엔자 예방접종업무를 모두 위탁받은 의료기관의 경우, ʻ노인 인플루엔자 예방접종업무 위탁의료기관 사전 자율점검표' 제출 생략

#### **3)** 계약 방식

- 서면계약 : 의료기관과 보건소가 서면으로 예방접종업무 위탁계약 체결
	- ‒ 서면 계약서 작성 시 예진의사 수는 자율점검표 상의 의사수와 일치해야 하며, 의료기관 기관정보를 반드시 등록
- 전자계약 : 「전자서명법」 제3조에 따라 의료기관과 보건소가 전산시스템에서 전자문서 방식으로 계약 체결
	- \* 전자계약 방식의 위탁계약을 하고자 할 경우 계약 양 기관(위탁의료기관 및 지자체)의 기관 인증서가 반 드시 필요함
	- ‒ 전자서류 제출:ʻ전산시스템'에서 위탁계약 시 필요한 서류(기본교육 수료증, 통장사본, 사전 자율점검표) 확인 후 예방접종업무 위탁계약서를 제출
	- ‒ 계약체결:의료기관에서 위탁계약서 제출(전자계약 요청) 후 보건소에서 등록된 문서의 유효 여부를 확인한 후 서명하면 계약체결 성립

#### **4)** 계약 기간

- 계약기간:3년
	- ‒ 계약기간 만료 후 보수교육 이수 여부 확인하여 재계약(갱신) 가능

#### **5)** 위탁의료기관 지정서 교부 및 비치

- 보건소는 위탁의료기관에 위탁의료기관 지정서(전자 또는 서면) 교부
- 위탁의료기관은 발급받은 '위탁의료기관 지정서'를 잘 보이는 곳에 비치 \* 전자계약의 경우 전산시스템 화면에서 직접 ʻ위탁의료기관 지정서' 출력 가능

#### **6)** 위탁의료기관 준수사항**(**①**~**⑥항은 위탁계약조건임**)**

- ① 「감염병의 예방 및 관리에 관한 법률」 제32조에 따른 예방접종의 실시기준 및 방법에 관한 고시를 준수하여야 한다.
- ② 시장·군수·구청장의 예방접종업무 상황에 관한 보고 또는 필요한 자료요구에 응하여야 한다.
- ③ 위탁의료기관의 의료인(의사)은 사업 실시 이전에 예방접종업무에 관한 교육과정을 이수하여야 한다.
- ④ 예방접종통합관리시스템을 통하여 실시간으로 과거 예방접종력을 조회하고 접종기록을

등록하며 비용상환을 신청한다.

- ※ 「감염병의 예방 및 관리에 관한 법률」 제28조(예방접종 기록의 보존 및 보고 등) 및 같은 법 시행규칙 제23조(예방접종에 관한 기록의 작성 및 보고)에 따라 예방접종기록을 등록한다.
- ⑤ 예방접종기록 등록, 비용상환 신청 기준 및 방법 등에 관한 세부사항은 ʻ국가예방접종 지원사업 관리지침'을 준수한다.
- ⑥ 개인의 과거 접종력 조회와 정보 활용 시에 개인정보보호법에 따라 진료 이외 목적으로 사용하지 아니한다.
- ⑦ 노인 인플루엔자 예방접종업무 위탁의료기관(어린이 예방접종업무를 같이 위탁한 의료기관은 제외한다)은 매년 8월말까지 관할 보건소에 ʻ예방 접종업무 위탁의료기관 사전 자율점검표(전자문서를 포함한다)'를 제출하여야 한다. 단, 계약 체결년도에는 계약 전 자율점검 실시 후 자율점검표를 제출하여야 한다.
- ⑧ 중복접종이 발생한 경우, 접종기록을 먼저 전산 등록한 위탁의료기관이 예방 접종비용을 상환 받을 수 있다.
- ⑨ 접종 전 신분증 또는 주민등록번호가 기록된 서류로 대상자를 확인하고, 중복접종을 방지하기 위하여 전산시스템을 통해 인플루엔자 기접종 여부를 확인하여야 한다.

#### **7)** 위탁의료기관 계약 해지

- 특별자치도지사 또는 시장 군수 구청장은 다음과 같은 위탁계약서에 명시된 계약해지 사유가 있는 경우 위탁의료기관에 사전 통지 없이 해지 가능
	- ‒ 허위 기타 부정한 방법으로 위탁계약을 한 때
	- ‒ 위탁의료기관이 「예방접종업무의 위탁에 관한 규정」 제2조제3항에 따른 위탁계약 조건을 어겼을 때
	- ‒ 기타 위탁계약에 규정된 사항을 어겼을 때
- 위탁의료기관이 계약 해지를 할 경우는 계약해지 신청서를 관할 보건소로 제출
- ‒ 계약 해지일 전 비용상환 신청한 접종내역은 심사 후 지급
- 위탁의료기관이 계약 해지 절차 없이 폐업한 경우에는 폐업 신고를 위탁계약 해지로 갈음
- 위탁의료기관이 정당한 사유\*없이 계약을 해지한 경우, 계약을 해지한 당해 연도에는 재계약\*\*을 할 수 없음
	- \* 의료기관의 이전, 폐업 등

\*\* 재계약은 계약기간 내에만 가능

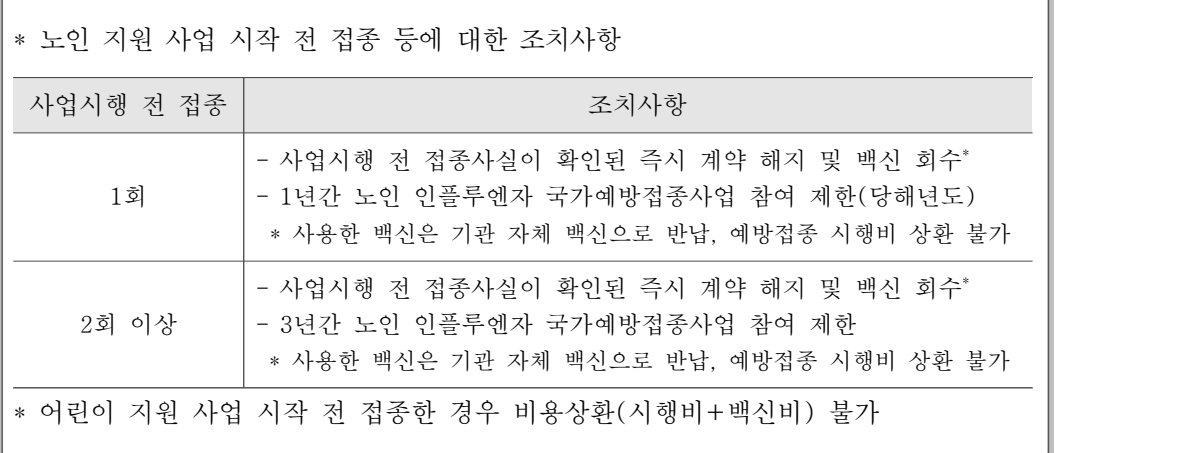

#### **8)** 위탁의료기관 사전점검

- 지자체 특성에 따라 사업 시행 전(9월까지) 자율적으로 실시하되, 신규 및 지난해 지적사항 발생 이력이 있는 위탁 의료기관을 중심으로 연간 1회 이상 실시하고, 지적사항에 대한 조치사항 보고를 사후 점검으로 갈음
	- \* 사전자율점검 내용이 허위인 경우 「감염병의 예방 및 관리에 관한 법률」 시행령 제20조제 2항에 따라 계약해지 가능
	- \* 「어린이 국가예방접종 지원사업」에 참여하는 의료기관의 경우, 해당 사업을 통해 연간 1회 이상 실시되 는 방문점검으로 갈음 가능

● 방문점검내용

-사업 수행 가능여부를 점검하기 위한 일반현황, 인플루엔자 국가예방접종 지원사업 이해도,<br>- 접종 전·후 예방접종 실시기준 준수사항, 예방접종 기록관리 및 백신관련 준수사항에 대하여 점검 실시

- 일반사항:인터넷접속 가능 컴퓨터 보유, 예방접종예진표 및 예방접종안내문(VIS) 비치\* 등
- \* 질병관리본부 질병보건통합관리시스템에서 다운로드 가능
- 사업이해:사업대상자, 백신 공급 방법 등
- 실시기준:대상자 확인, 예진표 작성, 과거접종력 확인(예방접종통합관리시스템 및 예방접종수첩), 예방접종 전·후 주의사항 및 이상반응 설명, 예방접종 실시기준 및 방법 준수, 접종 후 20~30분간 이상반응 관찰, 예방접종안내문 제공, 이상반응 신고 제도 설명 등
- 기록보존:예진표 보관기간(5년), 접종기록 전산 등록 등
- 비용상환:중복접종 발생 시 먼저 전산등록한 의료기관에 비용상환 등
- 백신관리:백신관리 전담자 지정, 백신전용 냉장고에 백신만 보관, 백신 보관 온도 2∼8℃유지, 주기적 온도 점검(1일 2회), 백신 유효기간 주기적 점검, 유효기간경과 백신 폐기처리 등

#### **9)** 예방접종기록의 개인정보 관리

- 예방접종 기록은 피접종자의 중복접종을 방지하기 위하여 접종기관 간 공유
- 접종기관 간 공유되는 개인정보는 예방접종 목적 이외의 용도로 이용하지 않도록 하며, 위탁의료기관에서는 개인정보 관리 철저
- \* 개인의 과거 접종력 조회 등 정보 활용 시 「개인정보보호법」에 따른 진료 이외 목적으로 사용한 경우에는 위탁의료기관 계약 해지

#### **10)** 위탁의료기관 교육

- 예방접종 위탁의료기관의 예방접종 시행 의사는 모두 사업 참여 전에 질병관리본부 교육시스템(http://edu.cdc.go.kr)에서 교육을 이수하여 예방접종이 안전하게 시행되고 관리될 수 있도록 하여야 함 <별첨서식 1>
	- 노인 인플루엔자 국가예방접종 지원사업에 참여하고자 하는 의료기관의 경우, 의료기관을 대표하는 예방접종 시행의사가 해당 교육을 이수한 후 시행확인증 제출(7월 10일~8월 4일)이 가능하며, 접종을 위해서는 모든 예방접종 예진의사가 사업 시행일 전까지 해당교육을 이수해야 함
	- ‒ 어린이 국가예방접종 지원사업에 참여하고자 하는 의료기관의 경우, 의료기관을 대표하는 예방접종 시행의사가 해당 교육을 이수한 후 시행확인증 제출(상시)이 가능하며, 접종을 위해서는 모든 예방접종 예진의사가 사업 시행일 전까지 해당교육을 이수해야 함

#### 위탁계약 체결 전 교육

#### ① 노인 인플루엔자 국가예방접종 지원사업

‒ 신청 및 학습기간 : 2017년 7월 3일 ~ 11월 15일

‒ 대상별 교육과정

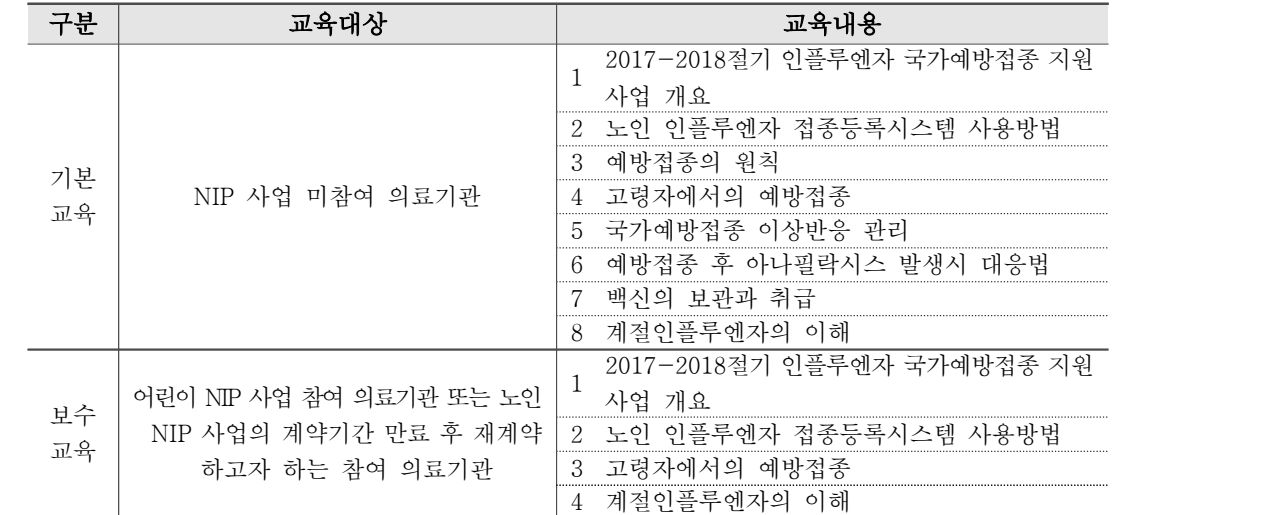

- ② 어린이 국가예방접종 지원사업
- ‒ 신청 및 학습기간 : 2017년 3월 2일 ~ 2018년 2월 28일
- ‒ 대상별 교육과정

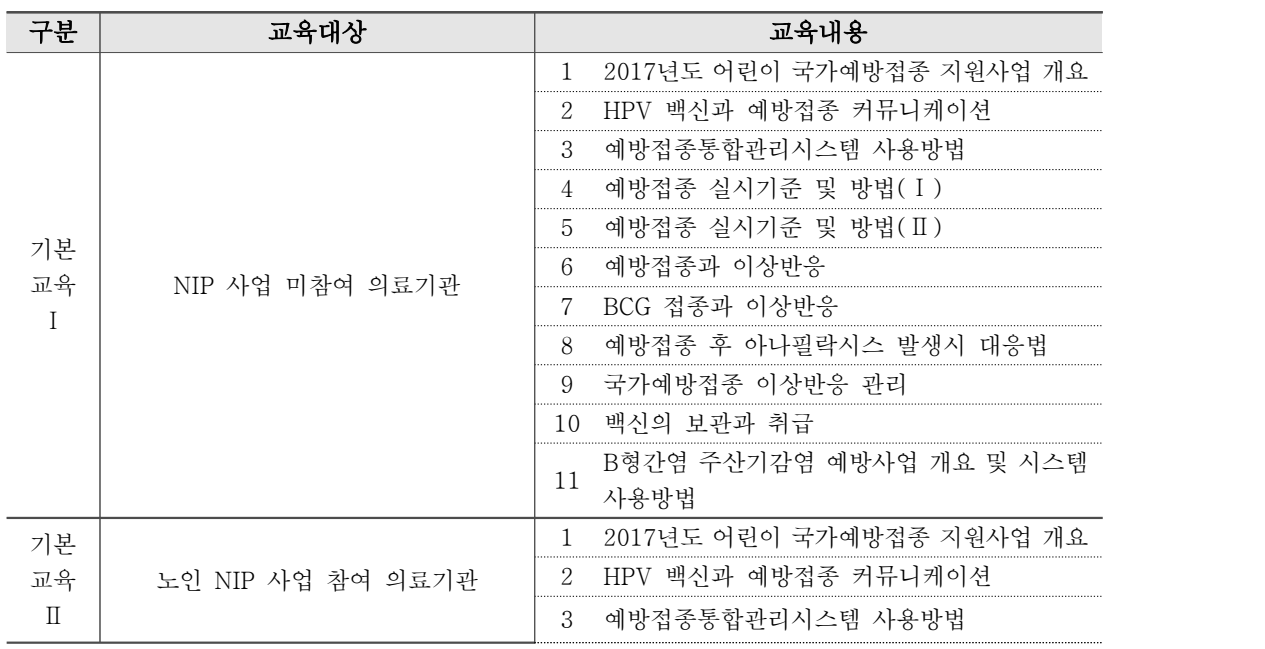

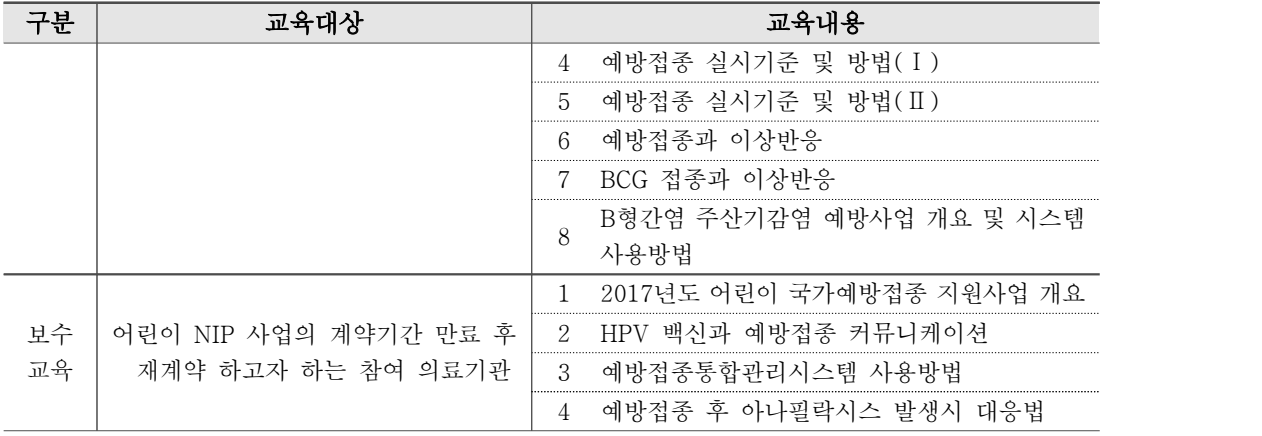

### 붙임 1 질병보건통합관리시스템 사용권한 신청 매뉴얼(의료기관)

- 1. 질병보건통합관리시스템 접속 및 로그인
- ① 질병보건통합관리시스템(http://is.cdc.go.kr) 사용을 위해 사이트 접속 후 ʻ사용자 가입' 및 ʻ인증서 등록'이 필요합니다.
	- ※ 질병보건통합관리시스템 사용자가입 문의: ☏1644‒1407(정보화 T/F)
	- ※ 사용자가입이 완료되면 로그인 후 관할 보건소로 예방접종관리 업무에 대한 사용자권한을 신청해야 ʻ예 방접종통합관리시스템'을 사용할 수 있습니다.

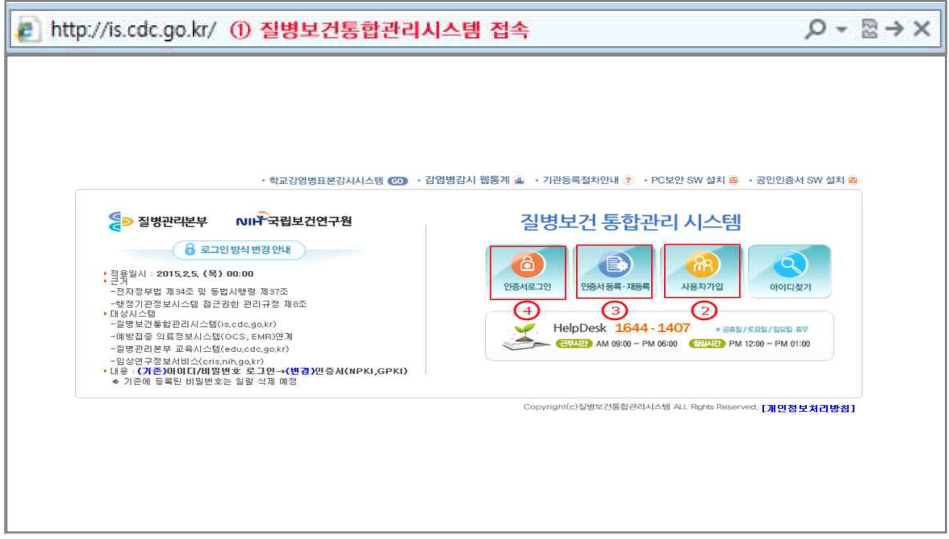

<그림 1. 질병보건통합관리시스템 접속>

- ② ʻ사용자가입'을 클릭 후 팝업 창에서 가입양식 작성 및 개인정보수집에 대한 동의 후 ʻ저장'을 클릭하여 가입을 완료합니다.
	- ※ 개인정보 수집(이용)에 동의 시 '저장' 버튼 활성화
	- ※ 이름은 반드시 실명으로 입력해야 함

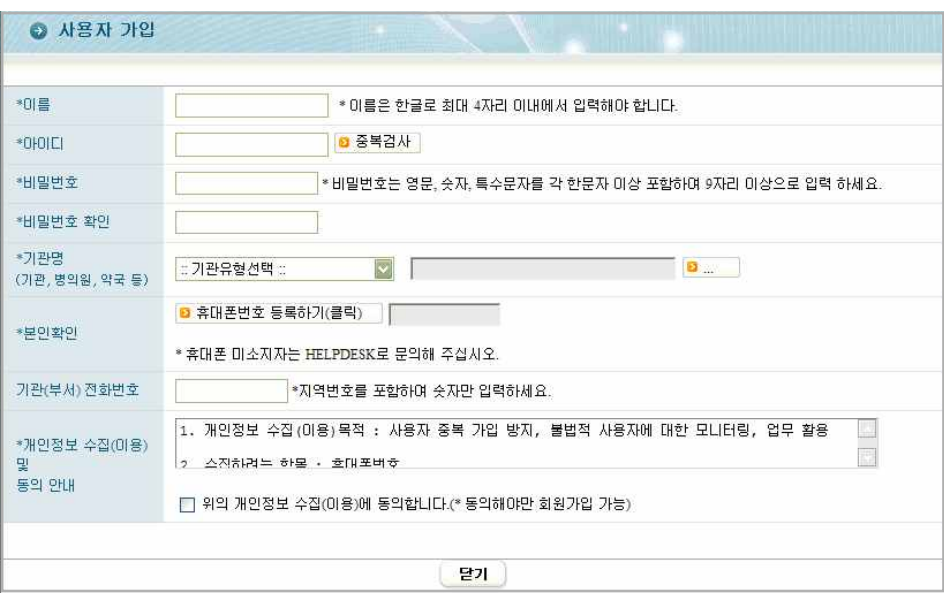

<그림 2. 질병보건통합관리시스템 사용자 가입>

③ 의료기관이 검색되지 않는 경우 ʻ기관등록절차안내'에 따라 팩스 송부 후 의료기관이 등록되면 사용자가입을 완료합니다.

※ FAX 043‒719‒7069, ☏ 1644‒1407

※ 팩스 송부 후 유선으로 팩스 수신여부 확인

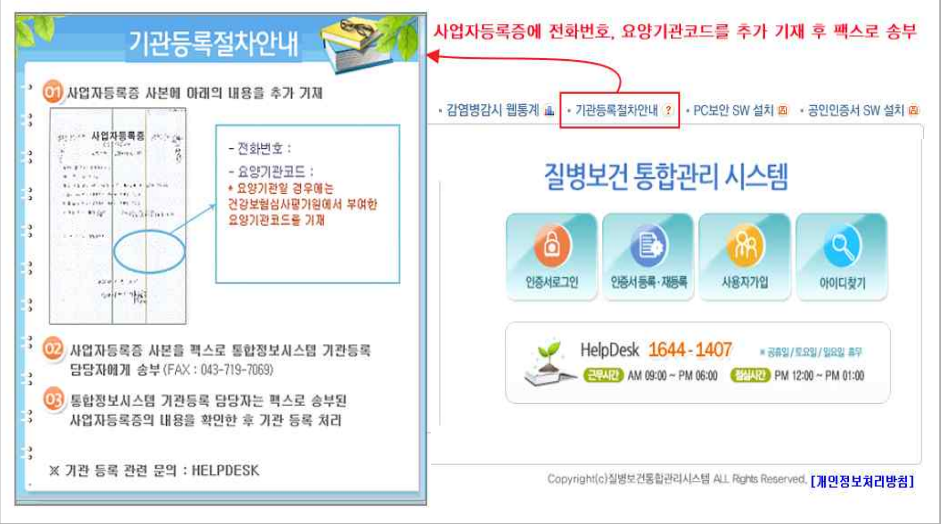

<그림 3. 기관등록절차 안내>

④ 사용자 가입 후 인증서를 등록합니다.

※ 2015년 2월 25 일부터 인증서 로그인만 가능하며, 반드시 개인인증서를 등록

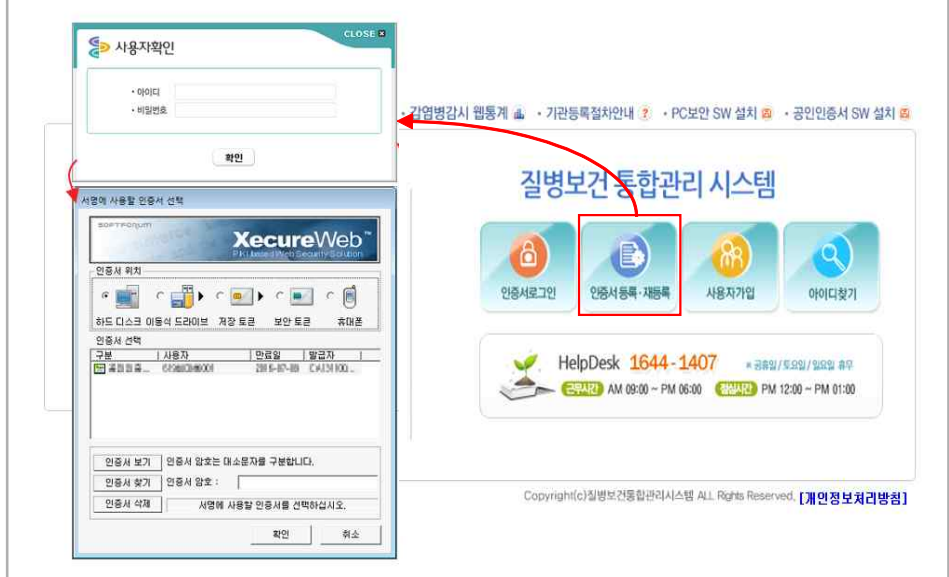

<그림 4. 질병보건통합관리시스템 인증서등록>

⑤ 질병보건통합관리시스템 로그인이 가능합니다.

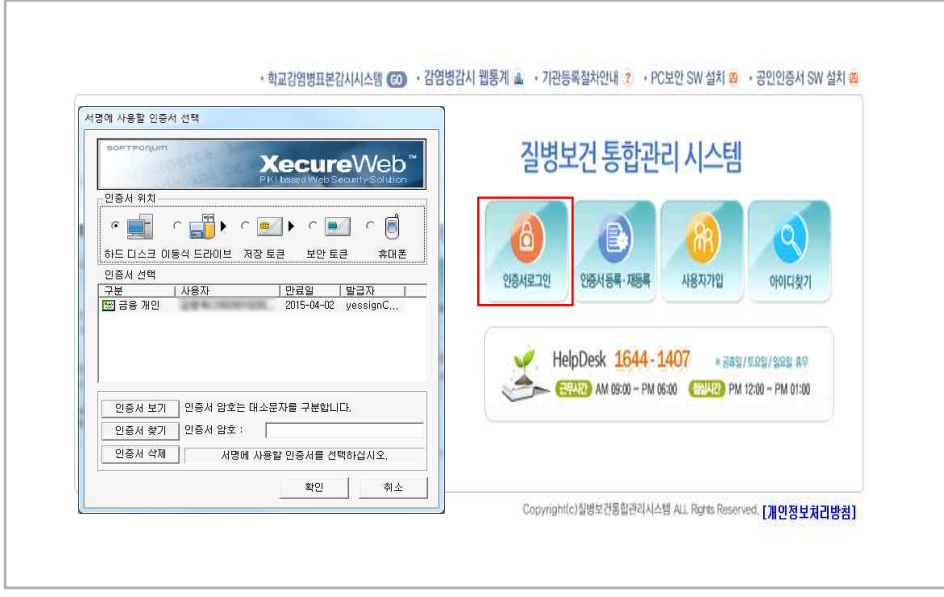

<그림 5. 질병보건통합관리시스템 로그인>

붙임 2 질병보건통합관리시스템 예방접종 업무 권한신청 매뉴얼(의료기관)

1. IR 의료기관 사용자 권한 신청

● 질병보건통합관리시스템 '예방접종관리업무 사용자 권한' 신청 절차

메뉴보기 → 권한/부가정보관리 → 예방접종업무 권한 상태 조회 → 승인기관(관할 보건소) 선택 → [예방접종관리 User 권한] 신청 → 권한승인 후 로그인 → ʻ예방접종관리' 메뉴 클릭 → 의료기관 부가정보 입력 → 예방접종통합관리시스템 사용 가능 ※ 의료기관 부가정보 입력 완료 후 관할 보건소에서 참여 의료기관 승인 가능

① 시스템을 처음 사용하는 의료기관일 경우 질병보건통합관리시스템 로그인 후 예방접종 관리업무에 대한 사용자 권한 신청이 필요합니다. 좌측 메뉴보기에서 ʻ권한/ 부가정보 관리'를 클릭합니다.

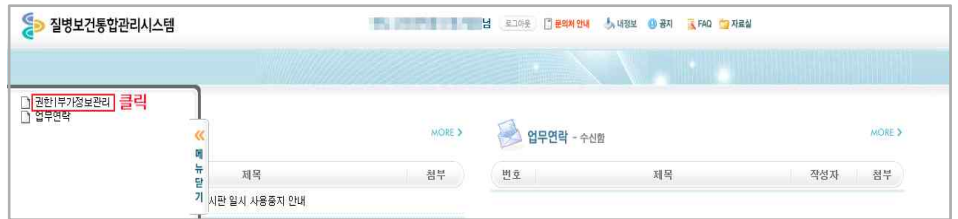

<그림 1. 예방접종관리 User 권한 신청(1)>

② ʻ권한 및 부가정보 관리' 메뉴의 권한그룹선택에서 예방접종을 선택하거나 스크롤을 하단으로 내리면 [예방접종관리 User] 권한 신청항목이 보입니다.

| ◎ 현재 선택하신 메뉴는 " 질병보건통합관리사스템 > 권한[부가정보관리 " 입니다. |       |         |           |                 |                        |
|------------------------------------------------|-------|---------|-----------|-----------------|------------------------|
|                                                |       |         | 권한그룹 선택   | 전체<br>$\bullet$ | $\cdot$<br>조회          |
| 2 에 마우스를 대면 권한에 대한 상세설명을 보실 수 있습니다.            |       |         |           |                 | <b>M 필수 소프트웨어 수동설치</b> |
|                                                |       |         |           |                 |                        |
|                                                |       |         |           |                 |                        |
| <b><i><u>GRESS</u></i></b>                     |       |         |           |                 |                        |
| 관하면                                            | 권한 상태 | 권한 변경   |           | 송인기관 및 승인담당자    |                        |
| <b>Indianae de Manuel e se</b>                 | 신청가능  | 신청<br>Ð |           |                 |                        |
|                                                |       |         |           |                 |                        |
| 예방접종                                           |       |         |           |                 |                        |
| 권한명                                            | 권한 상태 | 권한 변경   |           | 승인기관 및 승인담당자    |                        |
| 예방접종관리 User(B형병의원)<br>21                       | 신청가능  | 신청<br>Ð | ø<br>승인기관 |                 |                        |

<그림 2. 예방접종관리 User 권한 신청(2)>

※ 교육이수를 위해 [교육관리 User] 권한도 신청 필요. 교육과정 수료내역은 개인별(성명기준)로 관리되니, 회원가입시 교육생 본인 실명으로 반드시 기입하기 바람. 과정 수강중 이거나 수료후에는 성명 변경 불가.

| S<br>질병보건통합관리시스템                                 |       | 녛<br>大学编写室或书信器(202) | 로그아웃 그 문의처 안내<br>5 내정보<br><b>34 34</b><br>K FAQ 7 자료실 |
|--------------------------------------------------|-------|---------------------|-------------------------------------------------------|
| 현재 선택하신 메뉴는 "질병보건통합관리사스템 > 권한 부가정보관리 " 입니다.<br>o |       |                     |                                                       |
| 22476181                                         |       |                     |                                                       |
| 권한명                                              | 권한 상태 | 권한 변경               | 승인기관 및 승인담당자                                          |
| R                                                | 신청가능  | 신청                  |                                                       |
| Ø<br>$-15$                                       | 신청가능  | 신청                  |                                                       |
| 교육                                               |       |                     |                                                       |
| 권한명                                              | 권한 상태 | 권한 변경               | 승인기관 및 승인담당자                                          |
|                                                  |       |                     |                                                       |

<그림 2‒1. 교육관리 User(학습자)>

③ 예방접종관리 User(IR의원)의 ʻ승인기관'을 클릭하여 관할 보건소를 선택한 후 ʻ신청'을 클릭하면 권한신청이 완료됩니다. 보건소에서 권한신청을 승인하면 권한상태가 ʻ신청중'에서 ʻ승인'으로 변경됩니다.

| ◎ 현재 선택하신 폐뉴는 "질병보건통합관리사스템 > 권한 부가정보관리 " 입니다. |              |                        |                             |              |                          |                                      |
|-----------------------------------------------|--------------|------------------------|-----------------------------|--------------|--------------------------|--------------------------------------|
|                                               |              |                        |                             |              |                          |                                      |
|                                               |              |                        | 예방접종                        | ▼ 진체         | 조회                       |                                      |
| 2 에 마우스를 대면 권한에 대한 상세설명을 보실 수 있습니다.           |              |                        |                             |              | <b>[으] 필수 소프트웨어 수동성치</b> |                                      |
|                                               |              |                        |                             |              |                          |                                      |
| 예방접종                                          |              |                        |                             |              |                          |                                      |
| 권한명                                           | 권한 상태        | 권한 변경                  | ***********************     | 승인기관 및 승인담당자 |                          |                                      |
| ■ 예방접종관리 User(B형병의원)                          | 신청가능         | ø<br>Na                | ■ 승인기관                      |              |                          | ↑ ● 의료기관 주소지 관할 보건소로 신청              |
|                                               |              |                        |                             |              |                          |                                      |
|                                               | 신청가능         | ø<br>신청                | ■ 승인기관                      |              |                          |                                      |
| ■ 예방접종관리 User(IR의원)<br>예방접종                   |              |                        | 권한 상태가 '신청 가능'에서 '신청중'으로 변경 |              |                          |                                      |
| 권하면                                           | 권한 상태        | 권하 변경                  |                             | 승인기관 및 승인담당자 |                          |                                      |
| 2 예방접종관리 User(B형병의원)                          | 신청중          | <b>D</b> 신청취소          | - 보건소                       |              |                          |                                      |
| 2 예방접종관리 User(IR의원)                           | 신청중          | □ 신청취소                 |                             |              |                          |                                      |
|                                               |              |                        |                             |              |                          |                                      |
|                                               |              |                        |                             |              |                          |                                      |
|                                               |              |                        |                             |              |                          |                                      |
| 예방접종                                          |              |                        |                             |              |                          | 관할 보건소에서 승인처리를 완료하면 권한 상태가 '승인'으로 변경 |
| 말하면<br>2 예방전종관리 User(B현병의원)                   | 권한 상태<br>신청중 | 권한 변경<br><b>D</b> 신철취소 | 그 보건소                       | 승인기관 및 승인담당자 |                          |                                      |

<그림 3. 예방접종관리 User 권한 신청(3)>

④ 예방접종관리 User 권한이 승인되면 로그인 시 메뉴보기에서 ʻ예방접종관리' 메뉴를 확인할 수 있습니다.

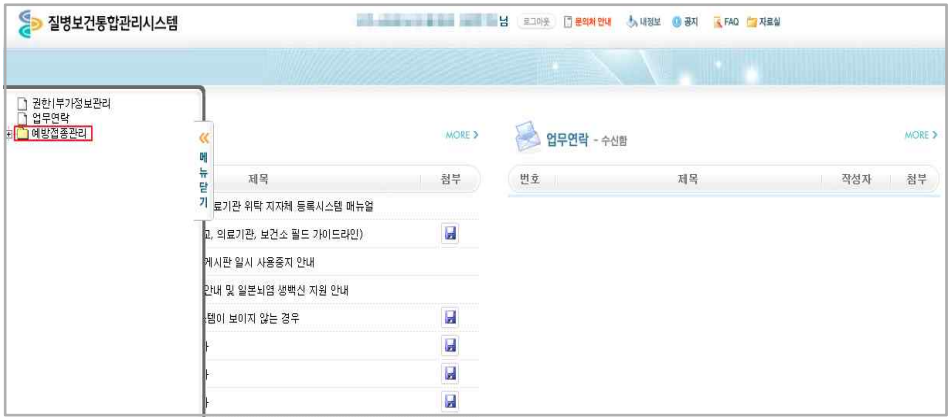

<그림 4. 예방접종관리 User 권한 승인 후 메뉴>

⑤ 초기 ʻ예방접종관리' 메뉴를 사용하기 위해서는 의료기관의 부가정보를 입력해야 하며, 입력이 완료되어야 관할 보건소에서 위탁사업정보 등록이 가능합니다. ʻ예방접종관리' 메뉴 클릭 시 부가정보 입력화면으로 자동 연동되며, 저장이 완료되면 예방접종통합관리시스템을 사용할 수 있습니다.

※ 부가정보 : 기관 종별구분, 사용 의료정보시스템명, 예진의사명, 접종자명, 기관 E-mail 등

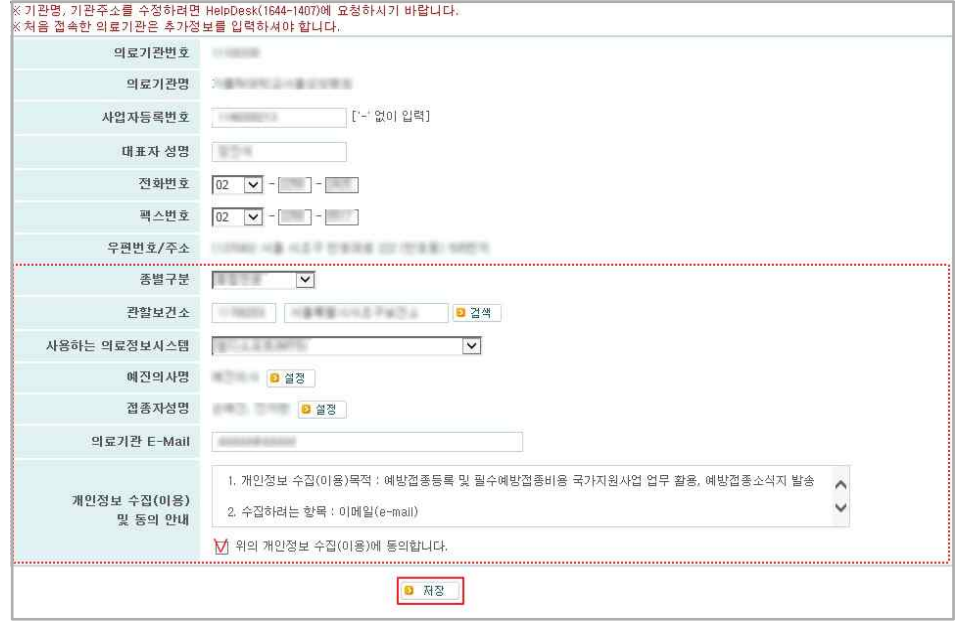

<그림 5. 의료기관 부가정보 입력>

# 붙임 3 노인 인플루엔자 시스템 매뉴얼(의료기관)

어린이 인플루엔자 지원 사업 관련 시스템 매뉴얼은 「2017년도 어린이 국가예방접종 지원사업 관리지침」참고

1. 예방접종관리업무 계약 신청

1.1 의료기관 정보 및 계약 안내

① 예방접종업무 위탁계약 신청:질병보건통합관리시스템 메뉴의 ʻ예방접종관리' **>** ʻ예방접종등록' **>** ʻ국가예방접종지원사업' **>** ʻ계약신청' 메뉴에서 의료기관 기본정보 및 기관인증서 등록 여부 등을 확인하고 예방접종업무 위탁계약 위탁계약서를 작성합니다.

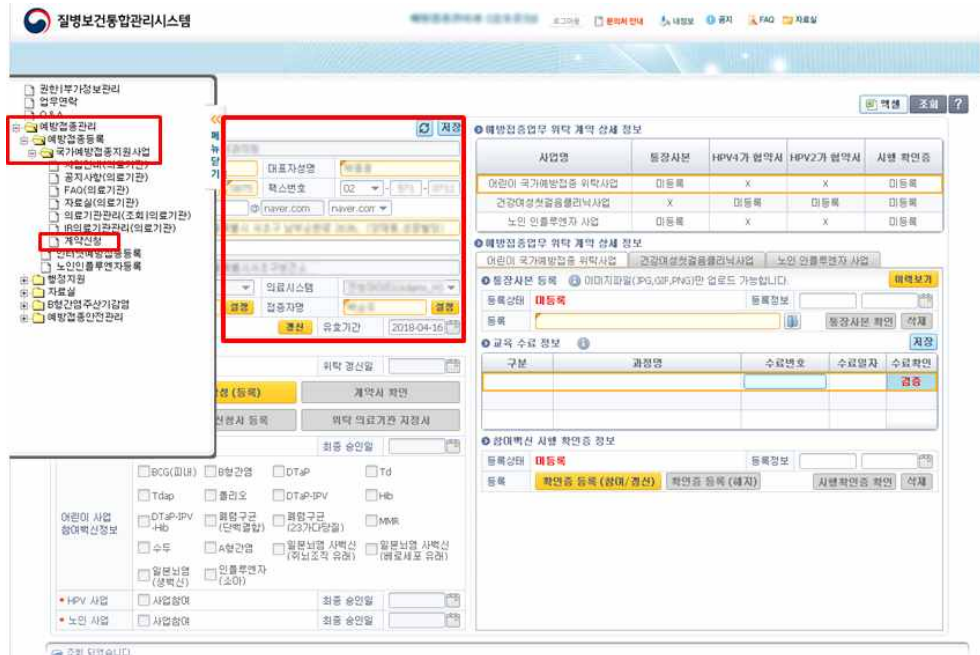

<그림 1. 의료기관 계약신청>

1.2 기관인증서 등록 및 갱신

위탁계약 신청 전 기관인증서 등록하여야 합니다.

- ① 질병보건통합관리시스템 메뉴의 ʻ예방접종관리' **>** ʻ예방접종등록' **>** ʻ국가예방접종 지원사업' **>** ʻ계약신청' 메뉴로 이동합니다.
- ② ʻ기관인증서 정보'에서 전자계약신청 및 의료기관점검 시 사용될 기관인증서 등록여부 및 유효기간을 확인할 수 있습니다.
- ③ 인증서가 등록되지 않은 의료기관은 [인증서등록] 버튼을 클릭하여 기관인증서를 등록하고, 인증서가 만료된 경우 [인증서갱신] 버튼을 클릭하여 인증서를 변경합니다.

#### \* 기관인증서 등록 시 의료기관의 사업자 등록번호로 등록 된 인증서만 등록 가능

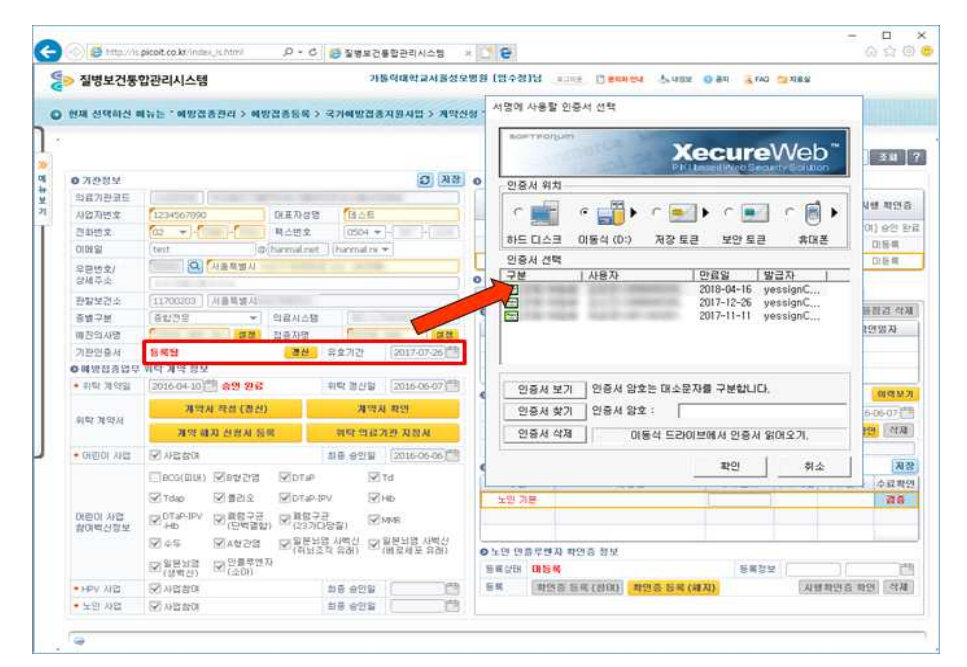

<그림 2. 의료기관 기관인증서 등록>변경예정

1.3 계약서 작성

- ① [계약서 작성] 버튼 클릭하면 위탁 계약에 필요한 추가 입력 사항을 등록 후 ʻ예방접종 위탁계약서' 화면이 생성되며, 계약서를 작성할 수 있습니다.
	- ※ 국가예방접종 사업의 계약은 3년으로 이전에 노인인플루엔자 국가예방접종 사업에 참여한 의료기관은 별도의 계약은 필요하지 않습니다.
- ② 위탁계약서를 작성하고, 하단의 (서명 또는 날인)을 클릭하여 전자서명 후 [저장] 버튼을 클릭하면 예방접종업무 위탁계약서 등록이 완료됩니다.
- ③ 등록 완료 후 "승인대기" 상태가 되며 관할보건소에서 승인을 하면 "승인완료" 상태로 변경됩니다.
- ④ 계약서 작성을 완료하시면 [계약서 확인] 버튼이 활성화 되며 작성하신 계약서 내용을 확인하실 수 있습니다.
	- \* 보건소에서 최종적으로 계약서에 승인 서명을 완료하면 예방접종업무 위탁계약 성립

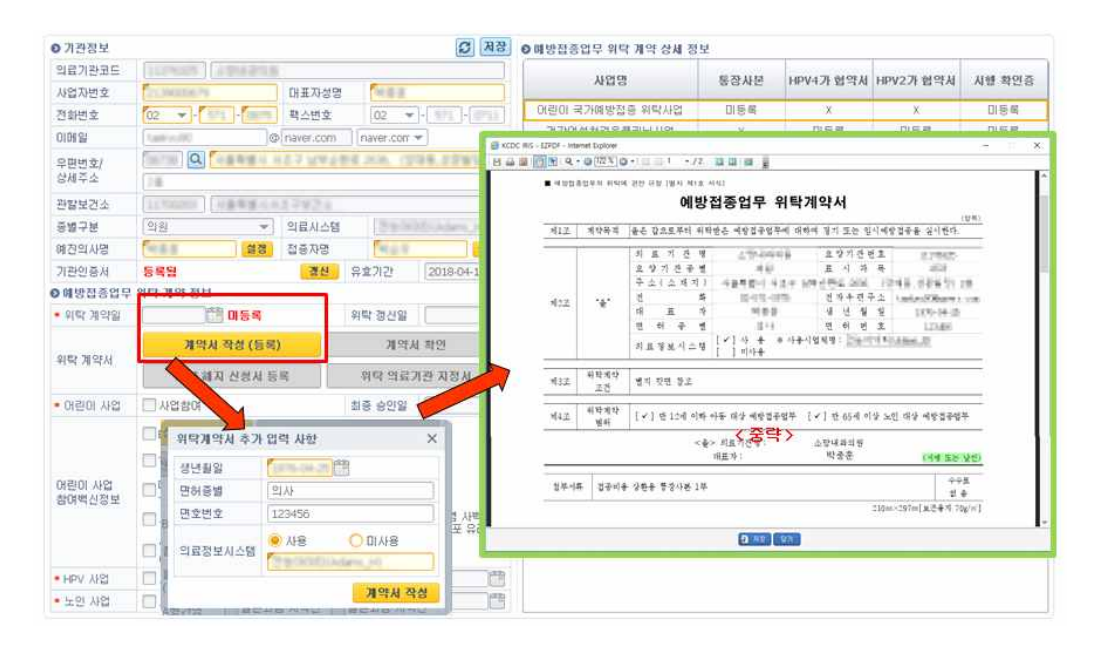

<그림 3. 의료기관 예방접종업무 위탁계약서 작성>

1.4 위탁의료기관 자율점검표 및 통장사본 등록

- ① ʻ노인 인플루엔자 국가예방접종사업' 참여를 희망하는 의료기관은 국가예방접종사업 계약체결 후 동 사업에 대한 사전 자율점검을 실시하고 점검표를 제출해야 합니다.
- ② 우측 화면에서 '노인 인플루엔자 사업' 탭을 선택한 후 [노인 자율점검 등록] 버튼 클릭 하면 해당 사업의 자율점검 전산등록 화면이 생성되며 내용을 등록할 수 있습니다.
- ③ 자율점검 내용을 작성 하고, (서명)을 클릭하여 전자서명 후 [저장] 버튼을 클릭하면 등록이 완료됩니다.
	- \* 어린이 국가예방접종 위탁의료기관의 경우 ʻ어린이 예방접종업무 위탁의료기관 자율점검표'로 대체 가능합 니다.
- ④ 자율점검표 등록을 완료하면 정보 내역에 "미확인" 상태가 되며 관할보건소에서 확인을 하면 "확인완료" 상태로 변경 됩니다.
- ⑤ 통장사본 등록은 파일 모양의 이미지를 클릭하여 보관하고 계신 통장사본 이미지를 선택하여 등록하며, 통장사본 등록 후 [통장사본 확인] 버튼을 클릭하여 등록된 통장사본을 확인 하실 수 있습니다.
	- \* 통장사본 이미지는 5MB 이하의 파일 확장자(JPG, PNG, GIF)만 허용합니다.

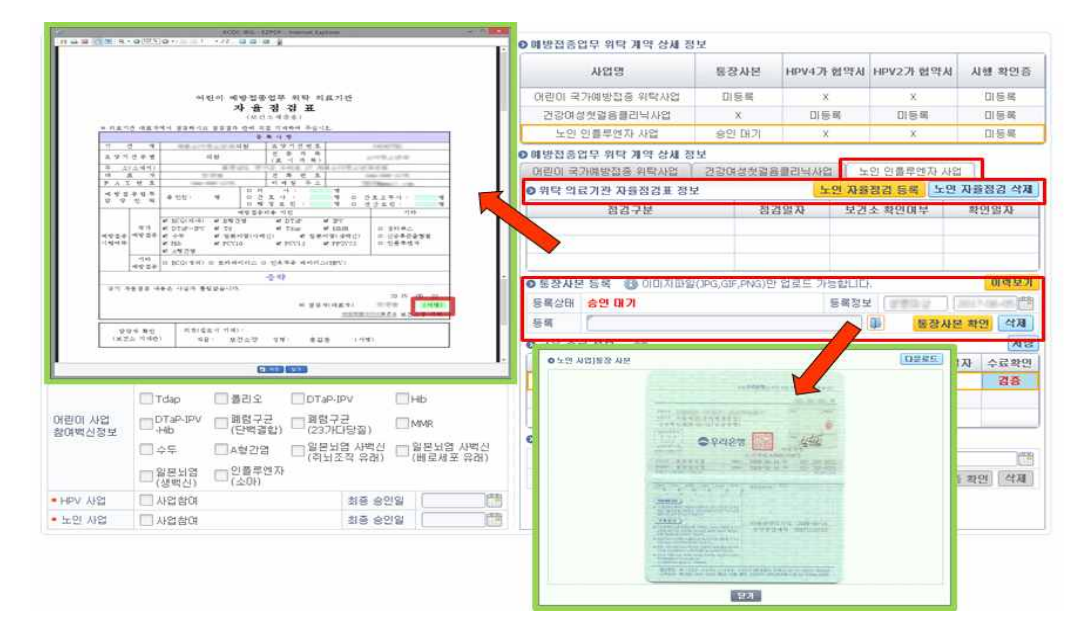

<그림 4. 의료기관 사전 자율점검표 및 통장사본 등록>

1.5 교육수료정보 확인

- ① 교육수료증은 노인 인플루엔자 사업 참여에 필요한 서류로, ʻ교육수료정보' 항목에서 수료번호를 입력한 후 [검증] 버튼을 클릭하여 수료여부 확인 후 [저장] 버튼을 클릭하여 교육이수내역을 등록합니다.
	- \* 교육수료증은 교육시스템(http://edu.cdc.go.kr)에서 다운로드(PDF파일)하여 상단에 위치한 수료번호(숫 자10자리)를 입력하고 [검증]버튼을 클릭하여 수료여부를 검증
	- \* 신규 계약시 기본교육 이수가 완료되어야 하며, 재계약시 보수교육 이수
	- \* 기존 어린이 국가예방접종 지원사업 참여 의료기관은 보수교육으로 이수가 완료되어야 함.

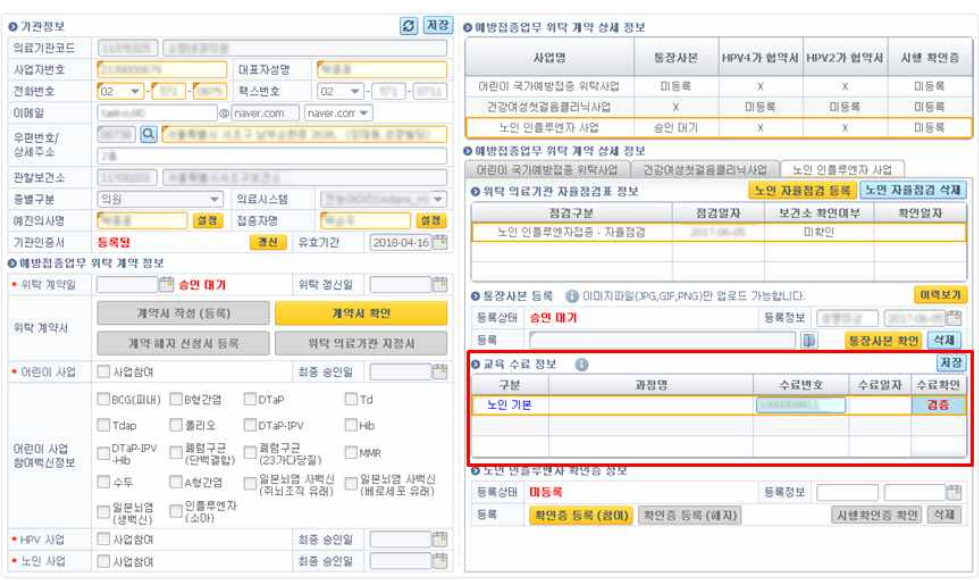

<그림 5. 의료기관 교육수료 등록 및 확인>

1.6 사업 참여확인증 작성

- ① [참여 확인증 등록] 버튼 클릭하면 ʻ노인 인플루엔자 국가예방접종 지원사업 참여 확인증' 화면이 생성되며, 참여 확인증을 작성할 수 있습니다.
	- ※ 참여 확인증 등록 시 제출(자율점검표, 통장사본, 교육이수)해야 하는 서류가 미등록 된 경우 진행 불가 합니다.
- ② 참여 확인증을 작성하고, 하단의 (서명 또는 날인)을 클릭하여 서명 후 [저장] 버튼을 클릭하면 노인 인플루엔자 국가예방접종 참여 확인증 작성이 완료 됩니다.
- ③ 등록 완료 시 "승인대기" 상태가 되며 관할보건소에서 승인을 하면 "승인완료" 상태로 변경됩니다.
- ④ 업로드가 되어있으면 [참여 확인증 해지], [시행 확인증 확인], [삭제] 버튼이 생성되며, 각각 노인인플루엔자 사업 참여 중단, 등록한 시행확인증 확인, 승인 전 시행확인증 삭제의 기능을 가지고 있습니다.
	- \* 보건소에서 최종적으로 참여 확인증 승인을 완료하면 노인 인플루엔자 사업 참여

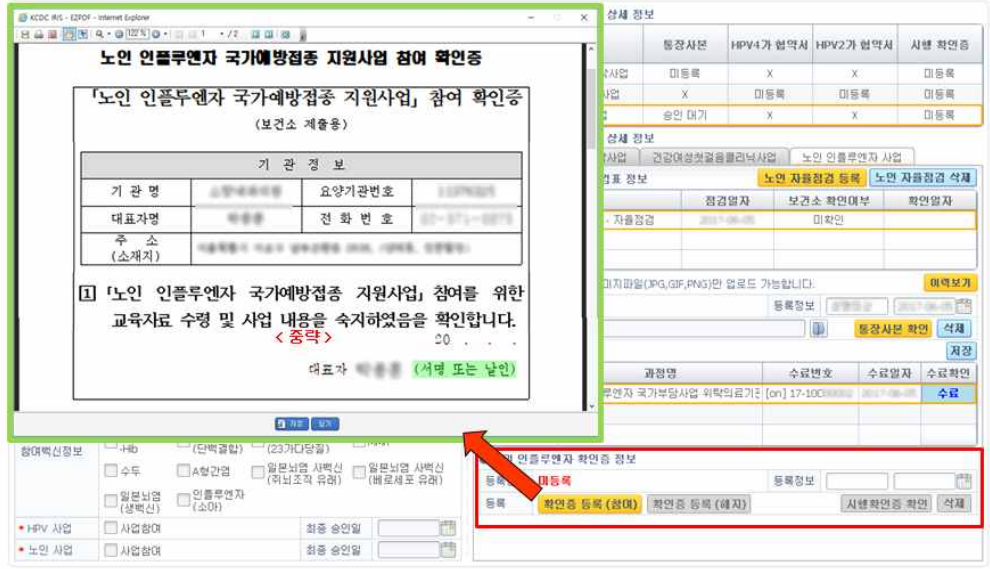

<그림 6. 노인 인플루엔자 국가예방접종 사업 참여 확인증>

1.7 예방접종업무 위탁계약 정보 확인

- ① 국가예방접종 사업의 최종 사업 참여 확인은 계약관리 화면 좌측에 하단 최종 승인일을 기준으로 사업 참여와 비용지급이 이루어 집니다.
- ② 최종 승인일은 참여 확인증 보건소 승인과 동시에 적용 됩니다.

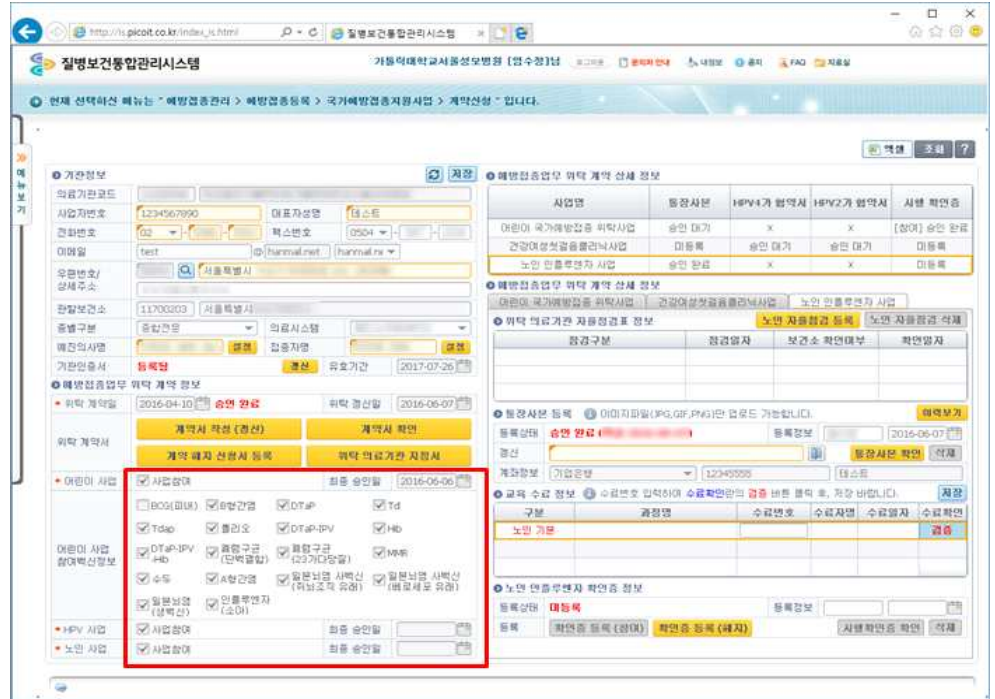

<그림 7. 의료기관 예방접종업무 참여 사업 정보 확인>

2. 백신관리

- 2.1 예상수요량 등록
- ① 노인인플루엔자 계약이 완료되면 '노인인플루엔자 등록시스템'을 사용하실 수 있습니다.
- ② 질병보건통합관리시스템 메뉴의 ʻ예방접종관리' **>** ʻ예방접종등록' **>** ʻ노인인플루엔자 등록시스템**'**를 클릭하여 노인인플루엔자 등록시스템을 실행합니다.
- ③ 상단 메뉴 '백신관리' > '백신요청'을 클릭하면 다음과 같은 화면이 나타납니다.

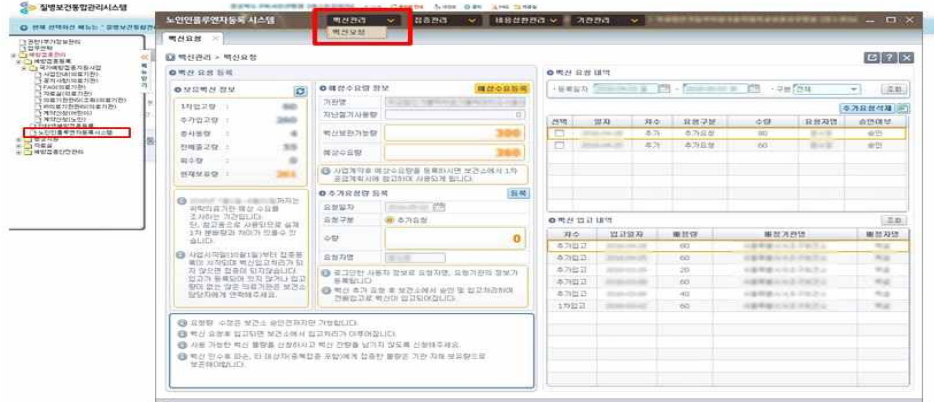

<그림 8. 백신요청>

④ [예상수요량등록] 버튼을 클릭하면 예상수요등록 팝업창이 나타나며 '백신보유 가능량'과 '예상수요량'을 입력하시고 [등록]버튼을 클릭합니다.

\* 보건소 승인전까지는 수정이 가능합니다.

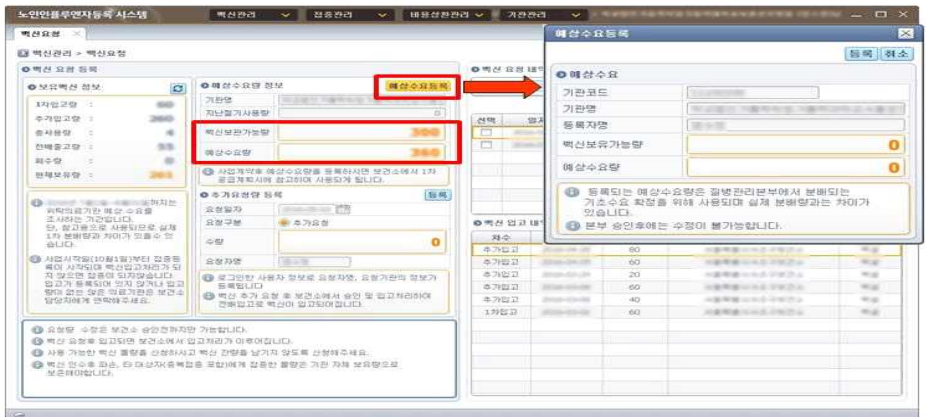

<그림 9. 백신예상수요량 등록>

2.2 추가 수요 요청

- ① 사업시작일(2017년9월26일) 이후부터 추가 수요 요청이 가능합니다.
- ② 먼저 추가 요청 필요시 추가수요량 등록 란에 수량을 입력하고 [등록]버튼을 클릭하면 화면 우측 상단의 백신 요청내역에 추가됩니다.
- ③ 보건소 승인 후 백신 입고가 이루어지면 우측 하단의 백신입고내역에서 입고내역을 확인할 수 있습니다.

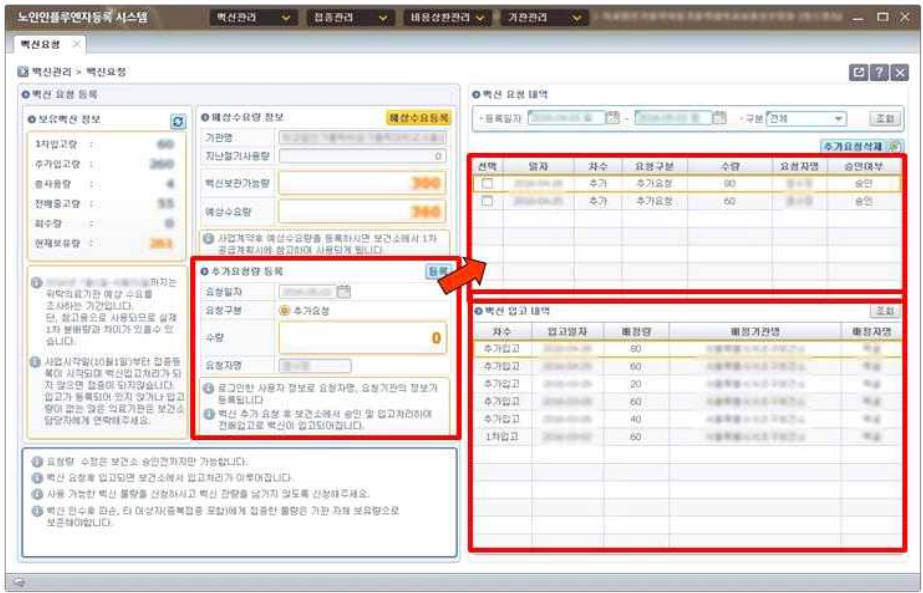

<그림 10. 추가요청량 등록>

- 3. 기관정보 변경 및 자율점검 관리
	- 질병보건통합관리시스템(http://is.cdc.go.kr/) 사용자정보 '노인인플루엔자 등록시스템'에서 ʻ의료기관점검관리' 업무가 가능합니다.
	- 질병보건통합관리시스템 로그인 후 좌측 메뉴에서 '예방 접종 관리' > '예방접종등록' > ʻ노인인플루엔자 등록시스템'을 클릭합니다.
	- 상단 메뉴보기에서 '기관관리' > '의료기관정보' 메뉴로 이동하여 의료기관 변경정보를 등록하실 수 있습니다.
	- 상단 메뉴보기에서 '기관관리' > '자율점검(등록)' 메뉴로 이동하여 의료기관자율점검 업무를 수행할 수 있습니다.

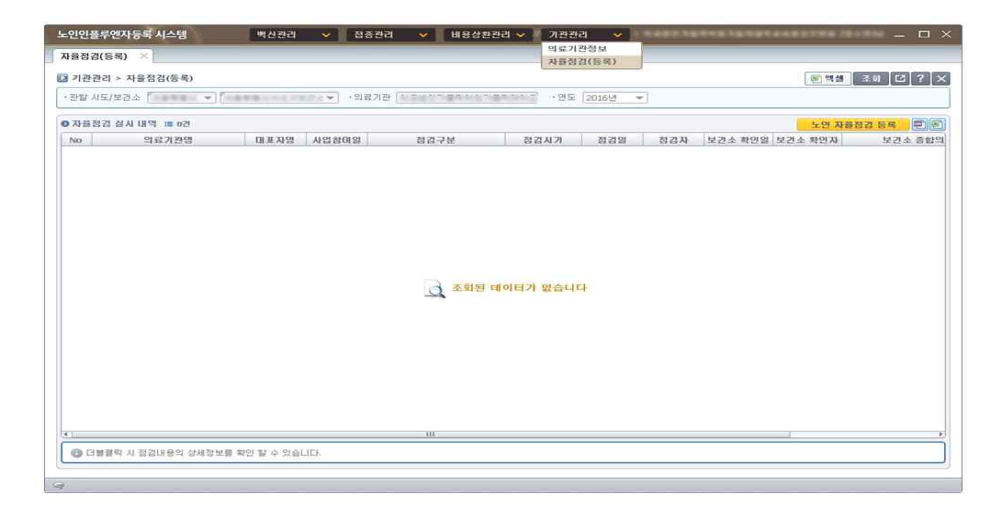

<그림 11. 자율점검 메뉴 선택 >

- 3.1 노인 인플루엔자 예방접종 사전자율점검
- ① ʻ자율점검' 메뉴 상단 [노인 자율점검 등록] 버튼을 클릭합니다.
- ② ʻ노인인플루엔자 예방접종업무 위탁 의료기관 사전자율점검표' 팝업화면이 생성 됩니다.
- ③ 점검내용 작성 후 (서명)을 클릭하여 기관인증서로 서명을 완료합니다.
- ④ [저장] 버튼을 클릭하면 점검표 제출이 완료되며, 점검내역 리스트에서 제출내역 확인이 가능합니다.
- ⑤ 리스트를 더블 클릭하면 제출한 점검표 내용을 다시 확인할 수 있습니다.
- ⑥ ʻ노인 인플루엔자 국가예방접종사업' 위탁 의료기관은 매년 사업 시행 전 ʻ사전 자율 점검표'를 작성하고 제출하여야 합니다.
	- \* 사전 자율점검표 제출기한 : 계약년도에는 계약시, 그 외는 8월말까지
	- \* ʻ어린이 예방접종업무 위탁의료기관의 경우 ʻ어린이 예방접종업무 자율점검표'로 대체 가능

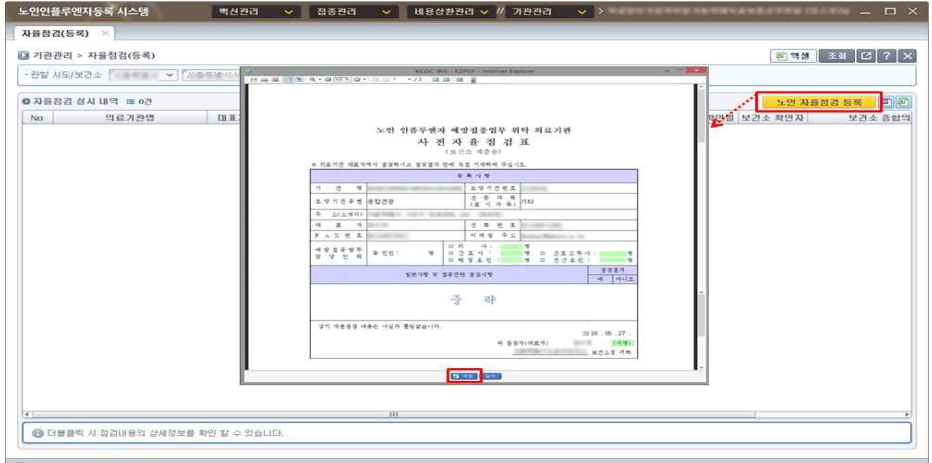

<그림 12. 노인인플루엔자 사전점검 등록>

## 붙임 4 교육시스템 관리 매뉴얼

- 1. 질병보건통합관리시스템 접속
	- 교육시스템 관리 권한은 시도 및 보건소 사업 담당 공무원 각 1인에게 권한이 부여되며, 담당자가 바뀌는 경우 질병보건통합관리시스템을 통해 관리자 변경을 요청해야 합니다.
		- 관리자 변경 요청 방법
			- 1. 질병보건통합관리시스템(http://is.cdc.go.kr)접속 → 메뉴보기 → 예방접종관리 → 행정지원 → 교육사이트관리자 변경요청관리 → 검색조건 없이[조회] → 공지사항-교육 사이트 관리자 계정 변경 요청방법 → 첨부파일(엑셀)양식 작성 → 관리자 변경요청 글 등록 및 엑셀파일 첨부 2. 질병보건통합관리시스템 메뉴보기 → 권한/부가정보관리 → '교육관리 User(학습자 관리)' 권한 신청
		- ① 교육시스템 관리자는 질병보건통합관리시스템 접속 후 인증서로 로그인합니다.

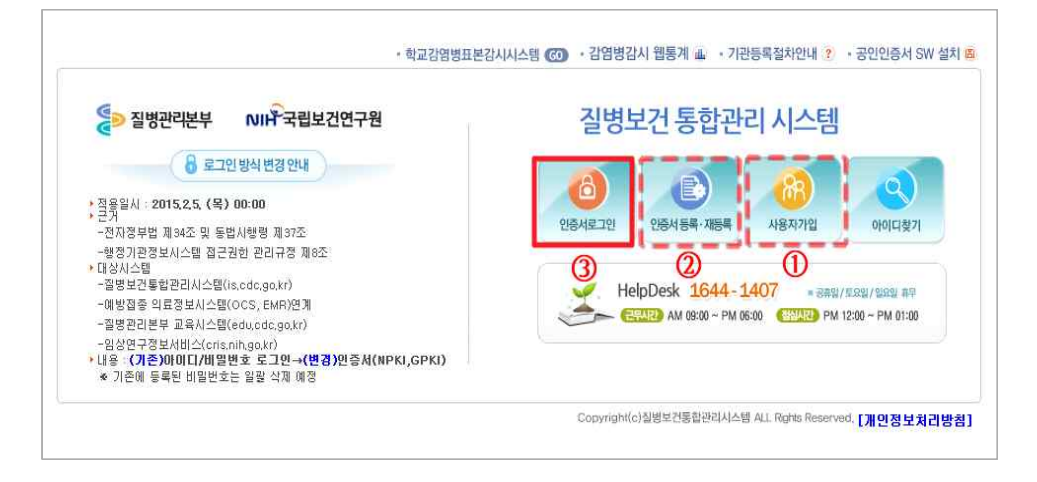

### 2. 교육 수강자 및 수료자 확인하기

① 로그인 후 메뉴보기를 열어 '교육관리' 폴더를 클릭하면 '수강자관리', '수강자관리(개인 별)', '수료자관리' 메뉴가 나타납니다.

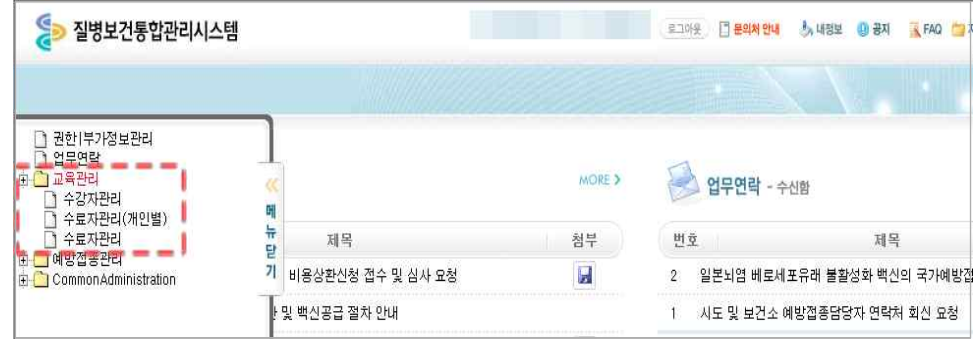

② 상기 메뉴에서 '수강자관리'를 클릭하면 다음과 같은 화면이 나타납니다. 수강자 현 황을 보고자 한다면, 아래와 같이 검색하고자 하는 조건을 각각 선택한 후 '조회'를 클릭하여 관할 의료기관 중 해당과정을 신청한 학습자의 명단을 확인할 수 있습니다.

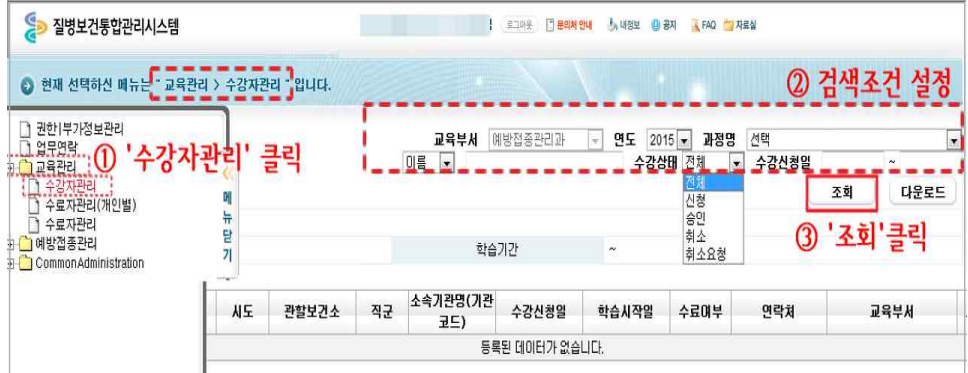

③ 조회된 명단은 아래 화면과 같이 '다운로드'를 클릭하여 엑셀파일로 저장하여 보관할 수 있습니다.

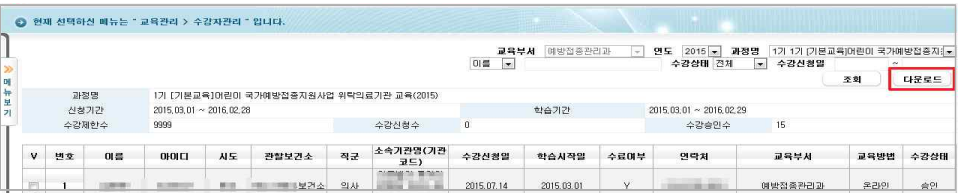

④ 개인별 수강내역을 확인하고자 할 때에는 왼쪽 메뉴에서 '수료자관리(개인별)'을 클릭합니다. 클릭 후 나타난 화면에서 '이름' 조회란을 클릭하면 이름을 검색할 수 있는 창이 별도 로 나타납니다. 번 이름검색란에 찾고자하는 이름을 입력하고 '조회'를 클릭 후 결과 값이 나오면 오른쪽의 '선택'을 클릭하여 상세내역을 확인할 수 있습니다.

※ 동명이인이 나오는 경우, 시도, 관할보건소, 소속기관명 등을 반드시 확인하기 바랍니다.

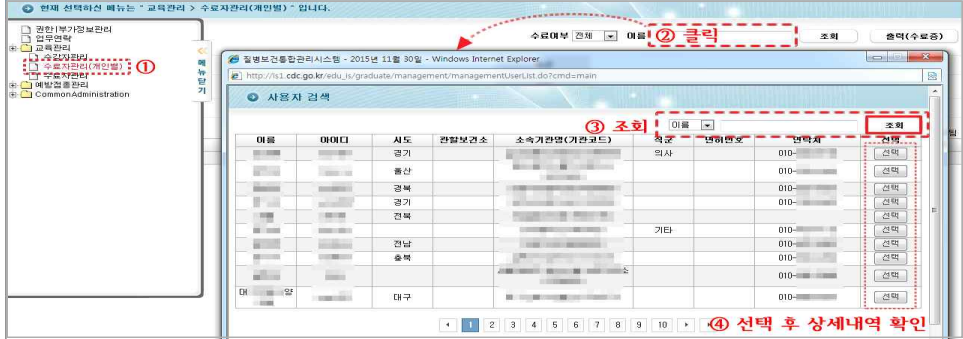

⑤ 수료자 현황을 보고자 할 때에는 왼쪽의 '수료자관리'메뉴를 클릭합니다. 아래 와 같이 검색하고자 하는 조건을 각각 선택한 후 '조회'를 클릭하면 관할 의료기관 중 해당과정을 신청한 학습자의 수료 여부를 확인할 수 있습니다.

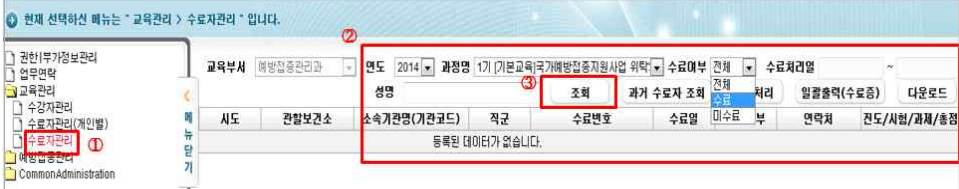

3. 진도율 확인하기

① 과정을 신청한 학습자의 진도현황을 확인하고자 할 때에는 '수료자관리' 화면에서 검 색조건을 '미수료자'로 검색하면 해당과정에 대한 미수료자 명단이 나타납니다. 나타 난 명단에서 개별 선택 후 '진도처리'를 클릭하면 개인수강이력 창이 별도로 나타나 며, 각 차시별 최종학습일 및 진도율이 보여집니다.

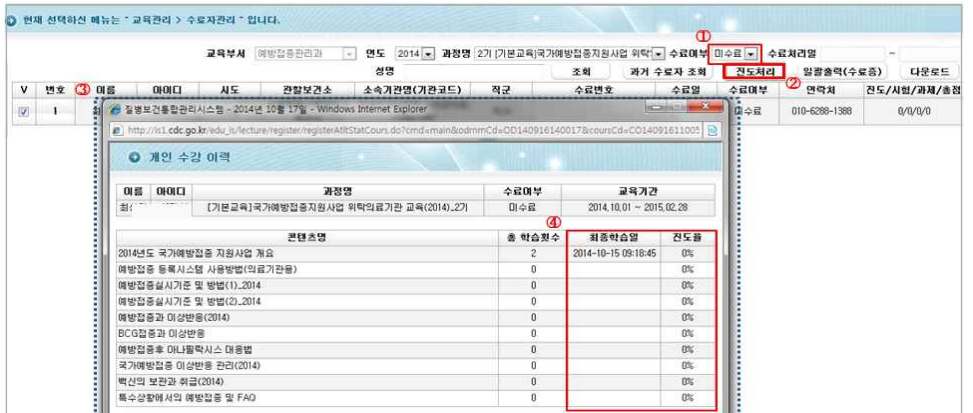

4. 과거 수료현황 확인하기

① 학습자들의 과거 수강내역을 확인하고자 할 때는 왼쪽의 '수료자관리' 메뉴에서 '과거 수료자 조회'를 클릭합니다. 아래 화면과 같이 별도의 창이 나타납니다. 여기 서 검색하고자 하는 조건을 각각 선택한 후 '조회'를 클릭하면 과거 수료현황을 확인 할 수 있습니다.

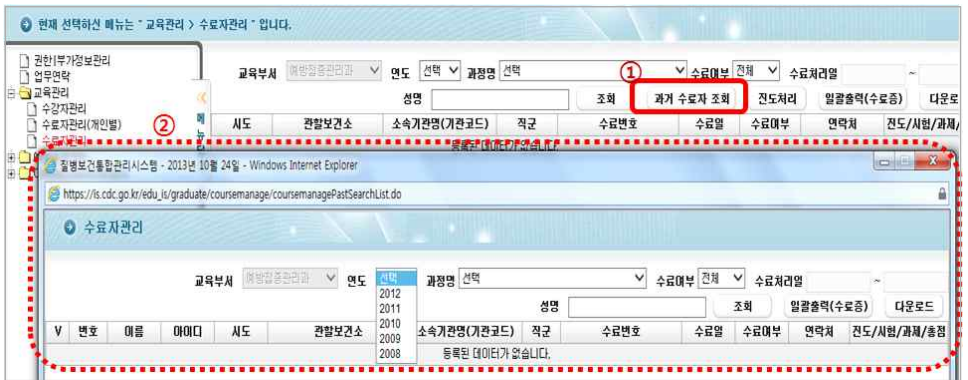